# Setting up the graphic calculator before use.

This resource was written by Derek Smith with the support of CASIO New Zealand. It may be freely distributed but remains the intellectual property of the author and CASIO.

Select RUN mode from the main menu by using the arrow keys to highlight the RUN icon or pressing 1.

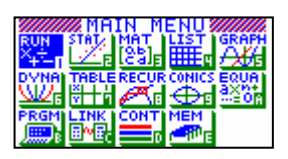

Some tricks and tips.

There are different 'set ups' in each icon on the graphic calculator.

### Enter into RUN mode.

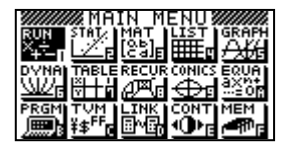

SHIFT MENU gives

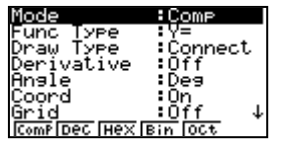

then using the down arrow  $\downarrow$  followed by the appropriate 'F' key to change the settings:

#### 1. Set up for graphing types: Rectangular co-ordinates

Polar form Parametric form Vertical lines F6 gives more choices, namely inequalities  $y < y < y \leq y \leq$ 

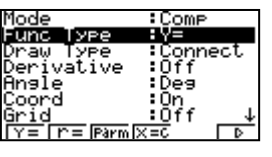

formats, for shading (or feasible regions)

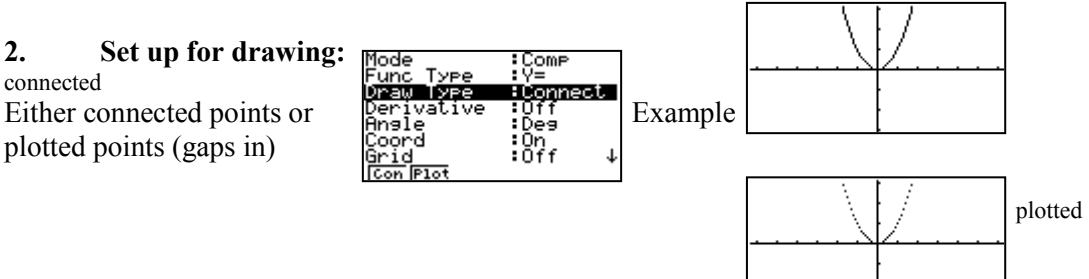

#### 3. Set up for derivatives:

Very useful for finding the derivative, when placed [ON] a co-ordinate point and dy/dx is displayed and the line formula:  $y - y_1 = m(x - x_1)$  [See worksheet on derivatives and curve tracing.  $\vert$ 

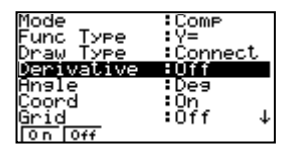

## 4. Set up for angles:

Very useful for conversion between degrees and radian measure.

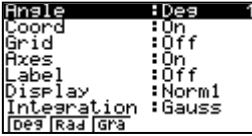

5. Set up for the x and y axes:<br> $\frac{3}{2}$ <br> $\frac{3}{2}$ 

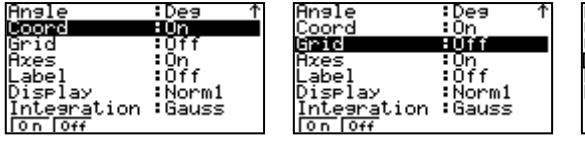

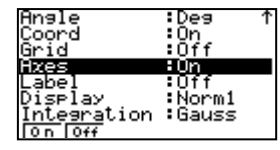

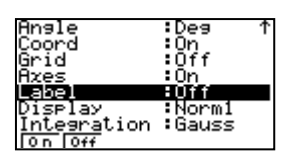

Displays the co-ordinates Draws a grid, like Draws the x and y axes. Labels the x and y axis.

when tracing  $(x, y)$ . quad paper.

6. Set up for number display: Either Fixed number of decimal values, Scientific notation or Normal number display.

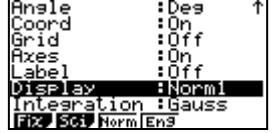

7. Set up for integration display: Gaussian approximation or Simpson's rule for integration.

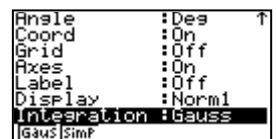

8. EXIT when the set up changes have been completed. 9.

In each ICON from the Main Menu, check what set up is available to you by keying SHIFT MENU

It is important that the teacher and the student can set up the calculator easily, for quick and easy use for their study of mathematics.